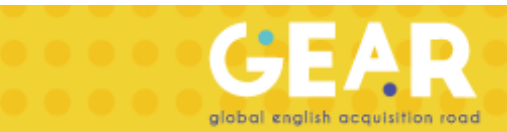

## **Manual de combinación de niveles en GEAR**

¡Bienvenido! A continuación, encontrarás los pasos que tienes que seguir para añadir ejercicios de otros niveles a tu grupo:

1. Ingresa a la plataforma de GEAR con tu usuario de profesor.

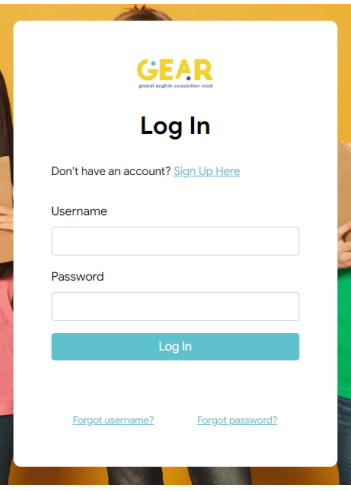

- 2. Selecciona un grupo al que quieras agregarle niveles combinados.
- 3. Junto al calendario dale click en "Update"
- 4. En el syllabus, te saldrá la siguiente opción:

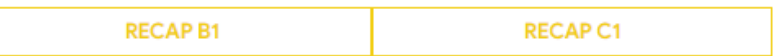

Update

**Nota: Los RECAP son de un nivel arriba y uno abajo sobre el que se le asigno al grupo. Si se asigno un A1 solo saldrá la opción de RECAP A2.**

- 5. Selecciona una de las opciones de RECAP y te aparecerá el syllabus.
- 6. Selecciona el ejercicio para que se te desplegué el calendario.

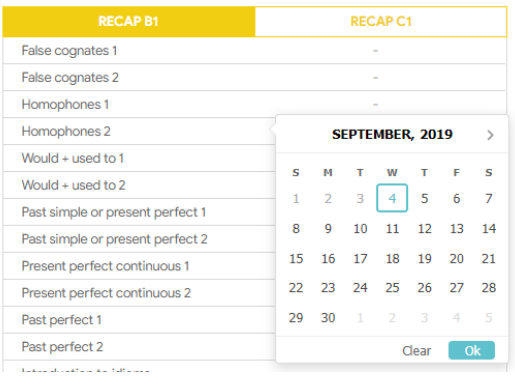

7. ¡Listo! Así puedes agregar todos los bloques de otros niveles y combinarlos con el que ya tenías. No olvides picar "Update" cuando acabes de modificarlo.

## **¡Mucha suerte!**